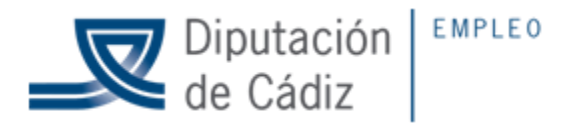

## **ACCESO A LA NUBE MYCLOUD**

#### **1.- Acceder a la WEB:**

# **<http://www.mycloud.com/#/>**

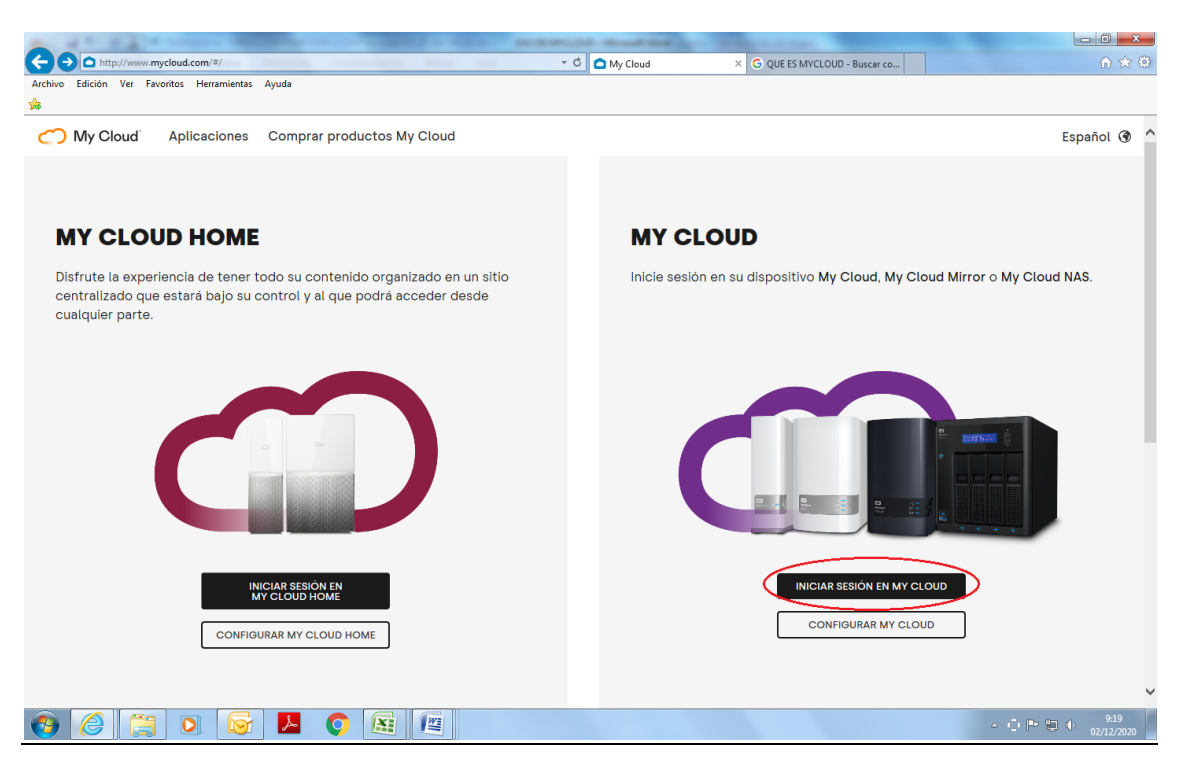

## **2.- Pinchar iniciar sesión en MY CLOUD**

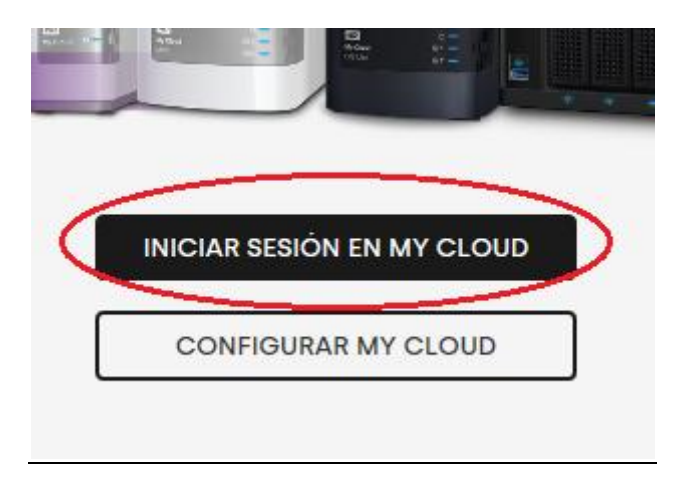

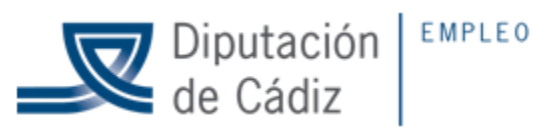

**3.- Bajar en la web hasta encontrar "Otro dispositivo y pinchar"**

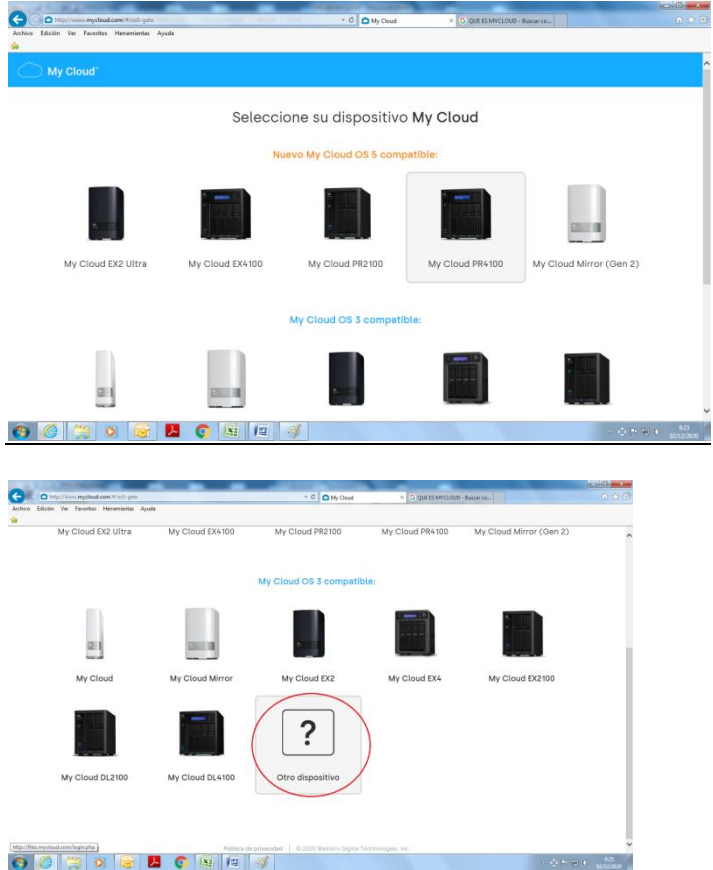

# **4.- Introducir el correo electrónico y la contraseña**

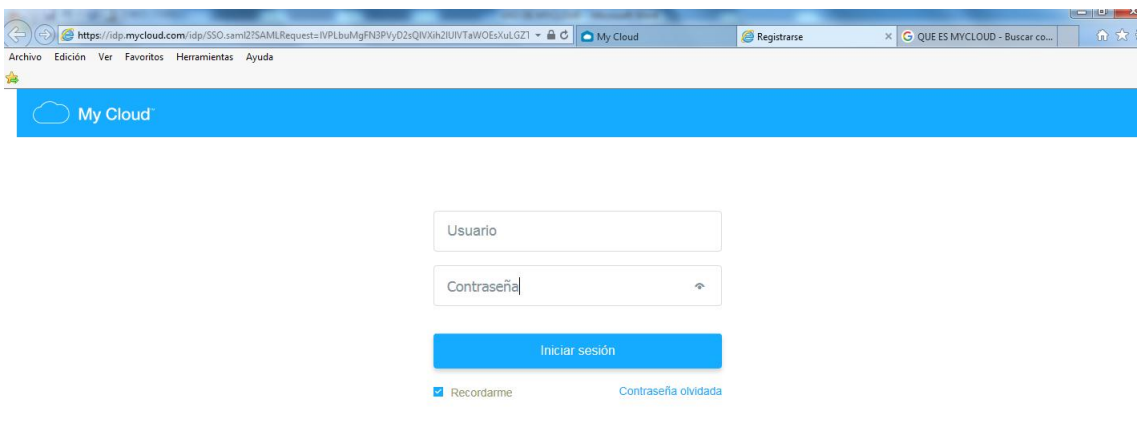

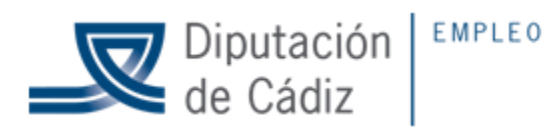

**5.- Veremos la carpeta a la que se nos ha dado acceso, que tiene el nombre de la entidad, pinchamos en la carpeta y empezamos a gestionar la creación de carpetas y la subida de archivos.**

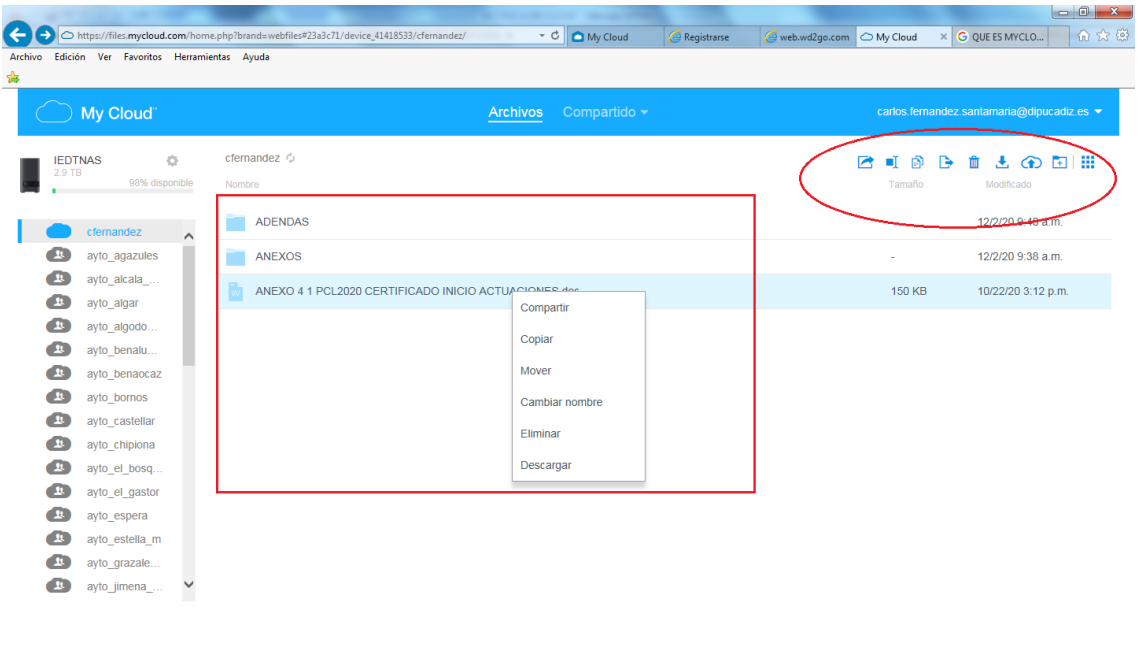

 $\bullet \bullet \bullet \bullet \bullet \bullet$  $\sim$   $\left[\right]$   $\left[\right]$